## 秋草でリンドウを描きます

(1)リンドウの花を描きます

1.「線」→「曲線」を選び、花びらの図形を描きます。コピー、貼り付けして、3枚の花びらを描きます。 中央と左右に配置する花びらの形は同じです。 背面になる1枚は少し細く変形します。結果、全部で5枚の花びらを作ります。

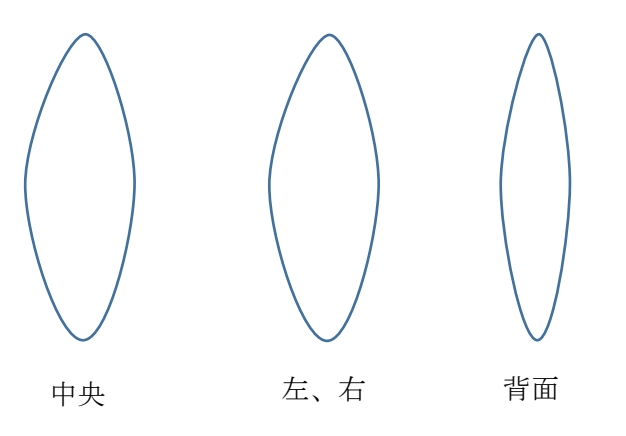

2.中央の花びらに色を塗ります。

「図形の塗りつぶし」→「グラデーション」→「その他のグラデーション」→「塗りつぶし(グラデーション)」 色は「左」を紫、 「右」をピンク、 「グラデーションの種類」→「線形」、「方向」→「下方向」、 「線の色」→「なし」

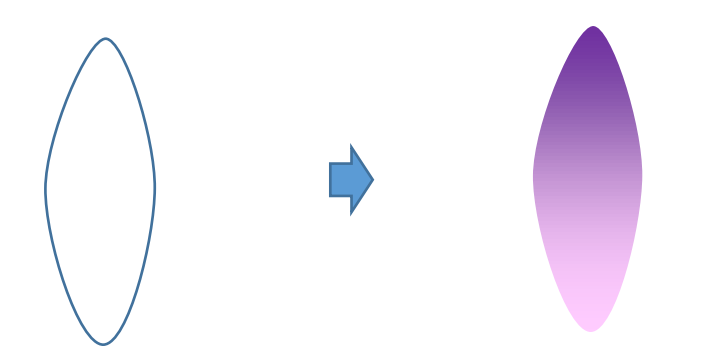

左右の花びらに色を塗ります。

グラデーションの色は「紫」と「ピンク」で中央と同じにします。「グラデーションの種類」→「線形」、「方向」→「左方向」「線の色」→「なし」 次に、コピーをしてから「左右反転」をします。それを左端に移動します。

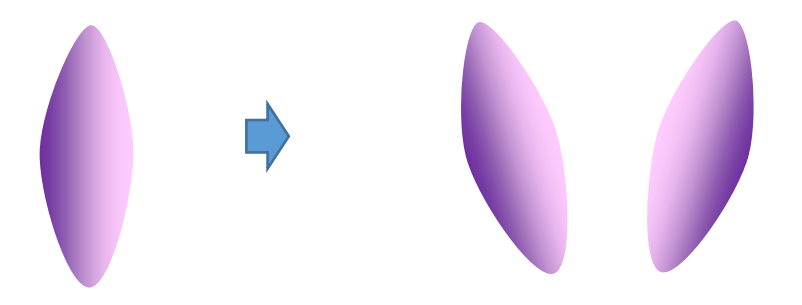

4.背面になる花びらに色を塗ります。

グラデーションの色は「紫」と「ピンク」で中央と同じにします。「グラデーションの種類」→「線形」、「方向」→「上方向」、 「線の色」→「なし」 コピー、貼り付けして2枚作ります。

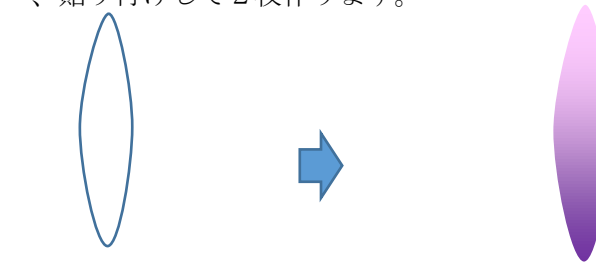

5.5枚の花びらができたら、重ねてまとめます。

.

それぞれコピー、貼り付けをしながら重ねます。最初に背面になる細い花びら次に左右の花びらを少し回転させて開くようにして重ねます。 最後に中央の花びらを重ねます。全部を選んでグループ化します。

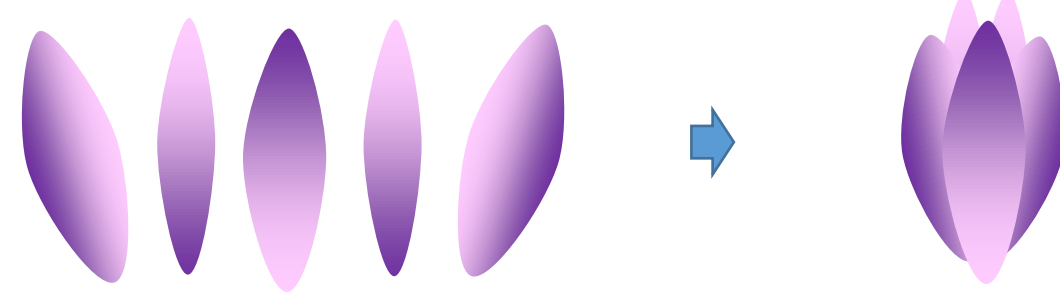

(2)リンドウのガクを描きます

1.「線」→「曲線」を選び、 花付きのところに図形を描きます。 2.「塗りつぶし効果」→「グラデーション」→2色→「黄緑」と「薄い黄色」 3.「グラデーションの種類」→「線形」、「方向」→「下方向」 4.「線の色」→「薄い黄緑」

色は自由に選んでください。花の下に重ねてグループ化します。これで、花がひとつできました。

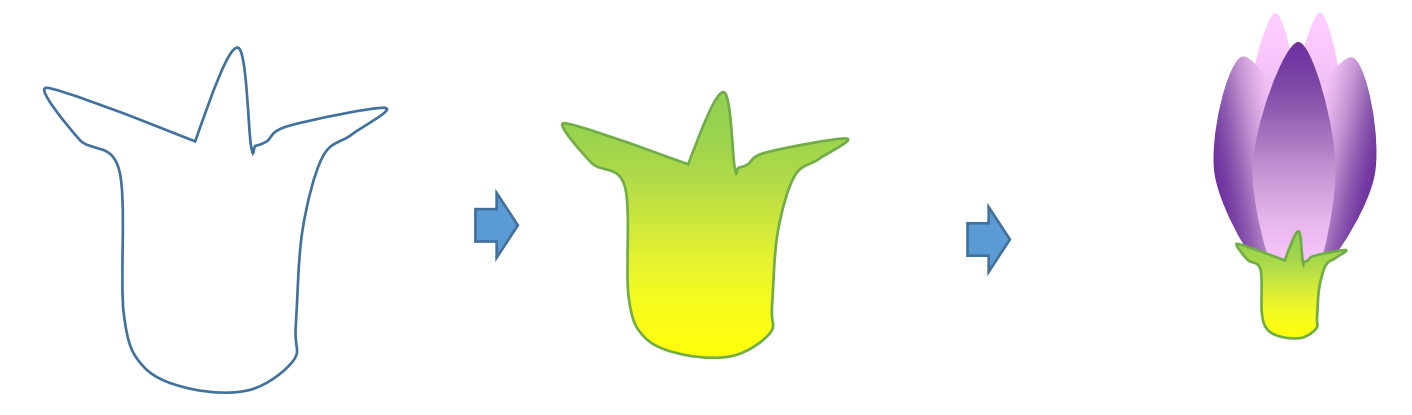

(3)リンドウの葉を描きます

1.「線」→「曲線」を選び、葉の図形を描きます。「頂点の編集」で線を調整しながら、先端を細くします。

左右の向きを変えて、だいたい大、中、小4種類くらいのパターンを描いておきましょう。 後で、まとめるときに多少変形することもできます。 2.葉に色を塗ります。

「塗りつぶし効果」→「グラデーション」→2色→「緑」と「薄い緑」、「グラデーションの種類」→「線形」、「方向」→「下方向」 3.「線の色」→「なし」

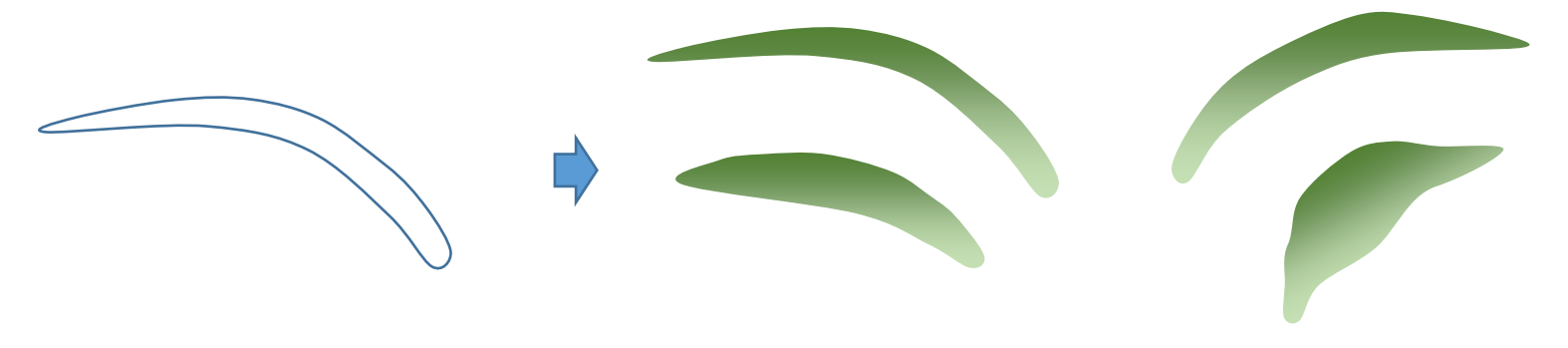

## ワンポイント

.

.

「線」で描く図形は、 図形の形によりグラデーションの色の出方が違う場合があります。 特に葉のように細長い場合は 思ったとおりに色が入らないときがあります。 色を塗るときには、「グラデーションの種類」を変えてみて、 実際にどのように色が塗られるかを試してみましょう。

(4)リンドウの茎を描きます

次の順に図形を重ねます。

1.「線」→「曲線」で細長い茎の図形を描きます。

2.「塗りつぶしの色」→「グラデーション」→「赤茶」 「グラデーション」→「濃色の種類」→「右上隅」、「線の色」→「なし」

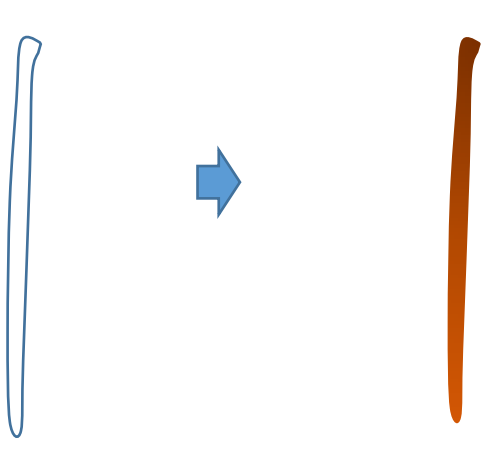

(5)リンドウの花のまとめをします

1.リンドウの花と葉をコピーしながら重ねて一つの束にします。 ここで葉の大きさや、向きなどを変えながらアレンジします。 花が三つの束、二つの束、一つの束などをいくつか作ります。 束ができたらそれぞれをグループ化します。 2.茎の上に花の束をつけながら、形を整えます。 位置の調整がすんだらグループ化します

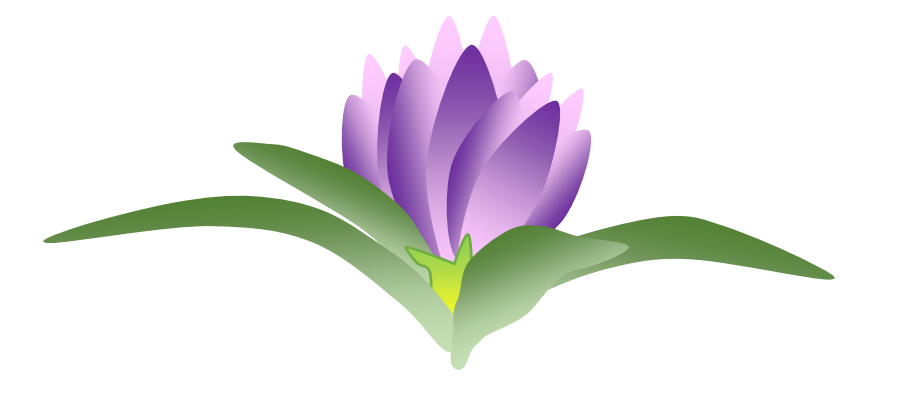

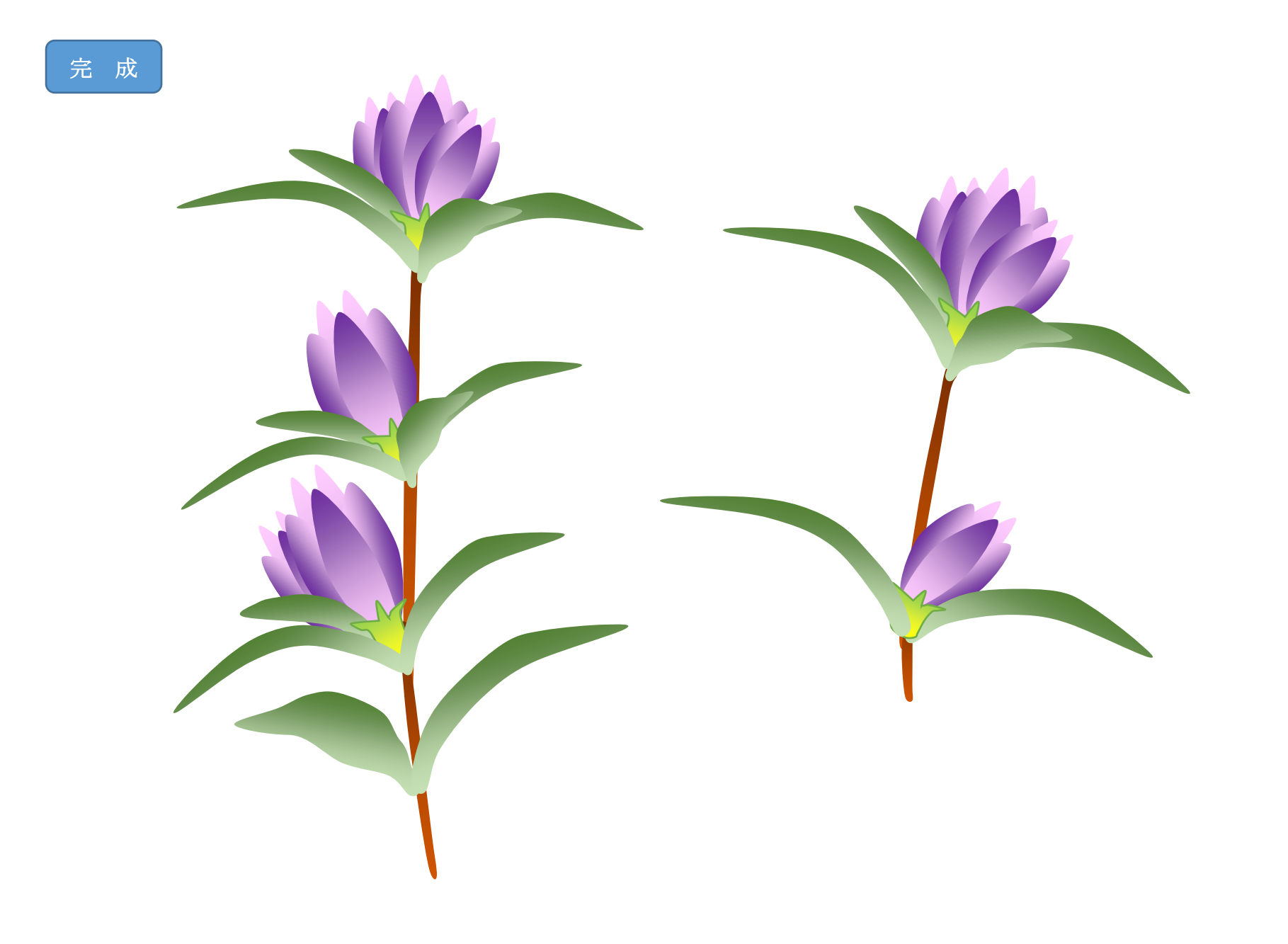